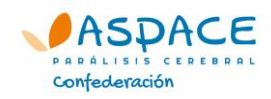

## **PUBLICAR EN EL BLOG DE ASPACE.ORG \*\*\***

## **Guía paso a paso**

Para poder publicar en los blogs de aspace.org existen dos posibilidades:

- 1) Publicar en nombre de la propia entidad ASPACE. En este caso el autor será la propia entidad ASPACE. Para ello, la persona que vaya a publicar debe ponerse en contacto con su asociación para que le proporcionen las claves de acceso al perfil de la entidad en aspace.org. Ventajas: Es la propia entidad la que aparece como autora de la publicación. Desventaja: Quien publica debe solicitar las claves de acceso a su entidad.
- 2) Publicar como particular (profesional, voluntario o usuario) de la entidad. En este caso, la persona encargada de la publicación debe crear su propio perfil en aspace.org y seguidamente ponerse en contacto con Confederación ASPACE para que se le otorguen permisos para publicar en el blog.

Debido a los cambios efectuados en la web de Confederación ASPACE, es posible que todavía existan herramientas que no funcionen correctamente o que se vayan apreciando cambios en las próximas semanas. Por ello pedimos vuestra comprensión y colaboración, informando al departamento de Comunicación de Confederación ASPACE de cualquier error o incidencia localizada.

Seguidamente encontraréis una guía, paso a paso, de cómo publicar en los blogs de Confederación ASPACE.

## **PASO 1**

# **tu entidad ASPACE**

Contacta con tu entidad y solicita [www.aspace.org](http://www.aspace.org/)

## **Si vas a publicar desde la cuenta de Si vas publicar desde una cuenta de usuario particular de tu propiedad**

los datos de acceso al perfil de tu presionando el botón 'Crear cuenta' entidad ASPACE en la web que encontrarás en la cabecera de una cuenta particular [www.aspace.org](http://www.aspace.org/)

> Contacta con Confederación ASPACE y solicita que activemos en tu cuenta los permisos para publicar en el blog.

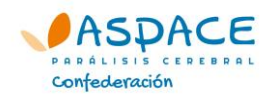

## **PASO 2**

Accede [a www.aspace.org](http://www.aspace.org/) y presiona sobre el botón "Conectarse" de la cabecera.

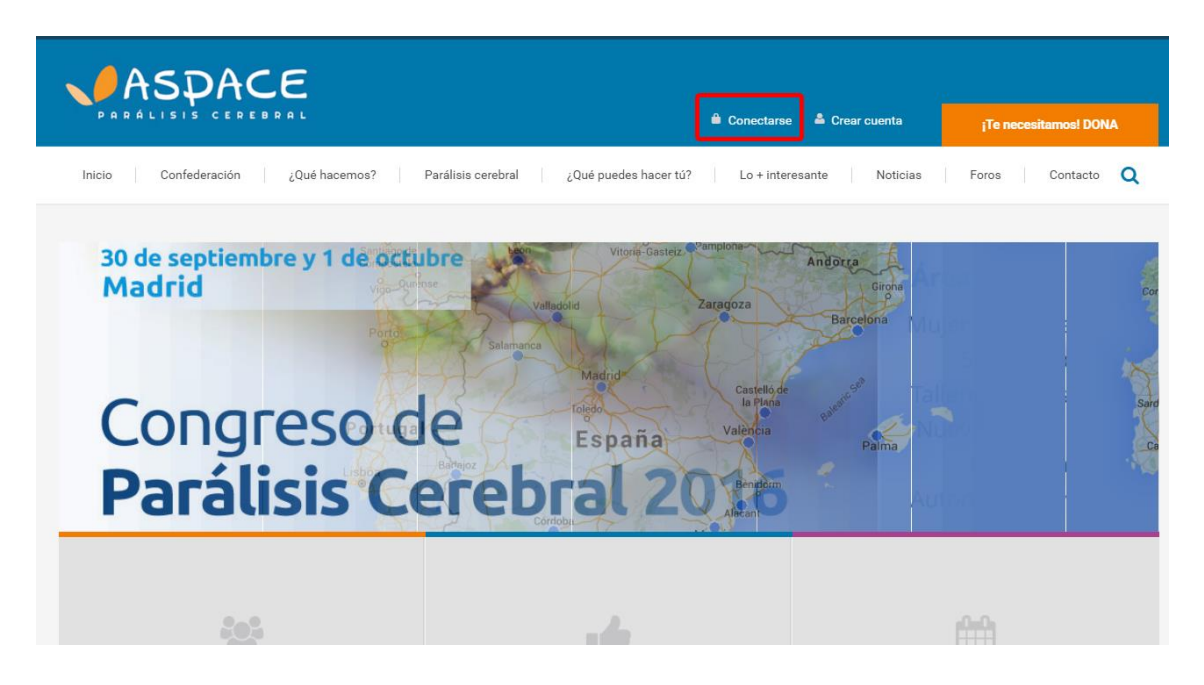

## **PASO 3**

Introduce los datos de acceso: email y contraseña (los proporcionados por tu entidad ASPACE si vas a publicar como entidad o los de tu perfil si vas a publicar como particular).

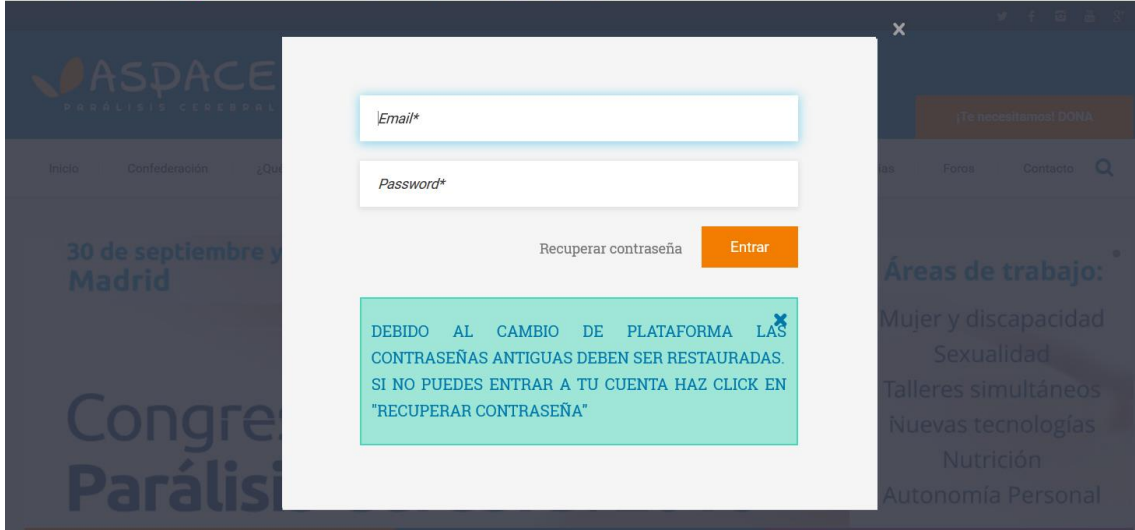

Si aparece el siguiente mensaje "Email o contraseña incorrectas", asegúrate de haber escrito correctamente la contraseña.

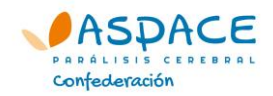

## **PASO 4**

Si has introducido correctamente los datos de acceso, ya podrás acceder a la cuenta pulsando sobre "Mi cuenta".

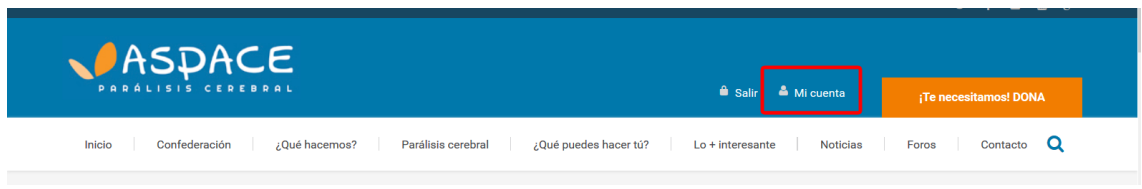

## **PASO 5**

Una vez dentro, presionamos sobre la pestaña 'Publicar en los blogs".

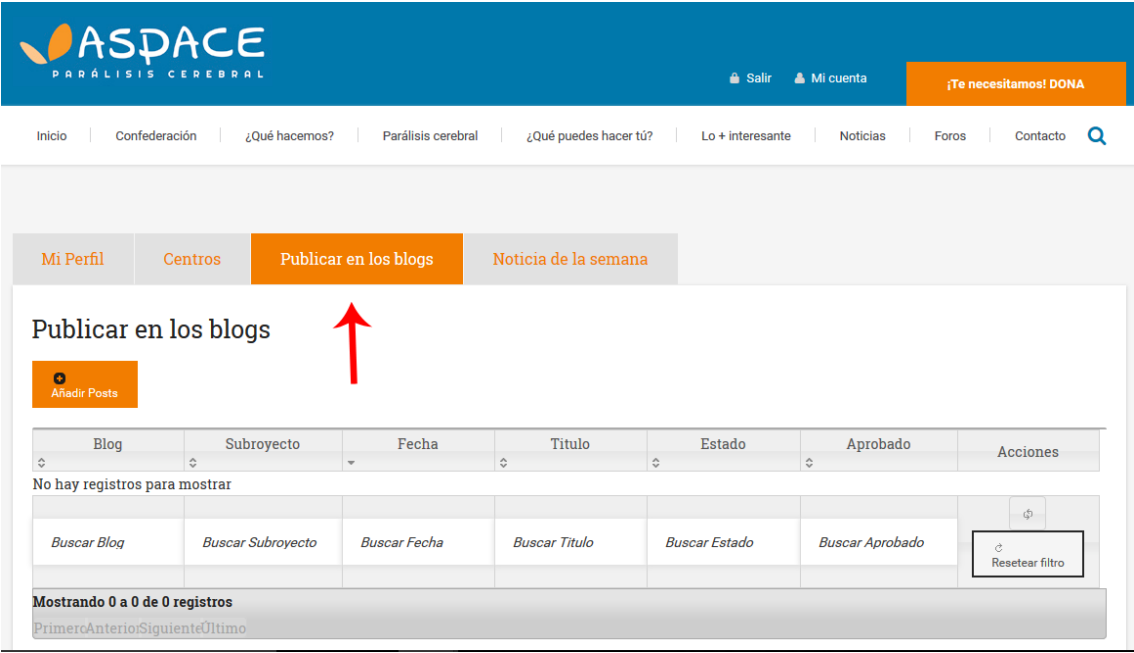

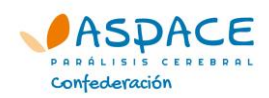

## **PASO 6**

Seguidamente hay que hacer clic en el botón "Añadir post".

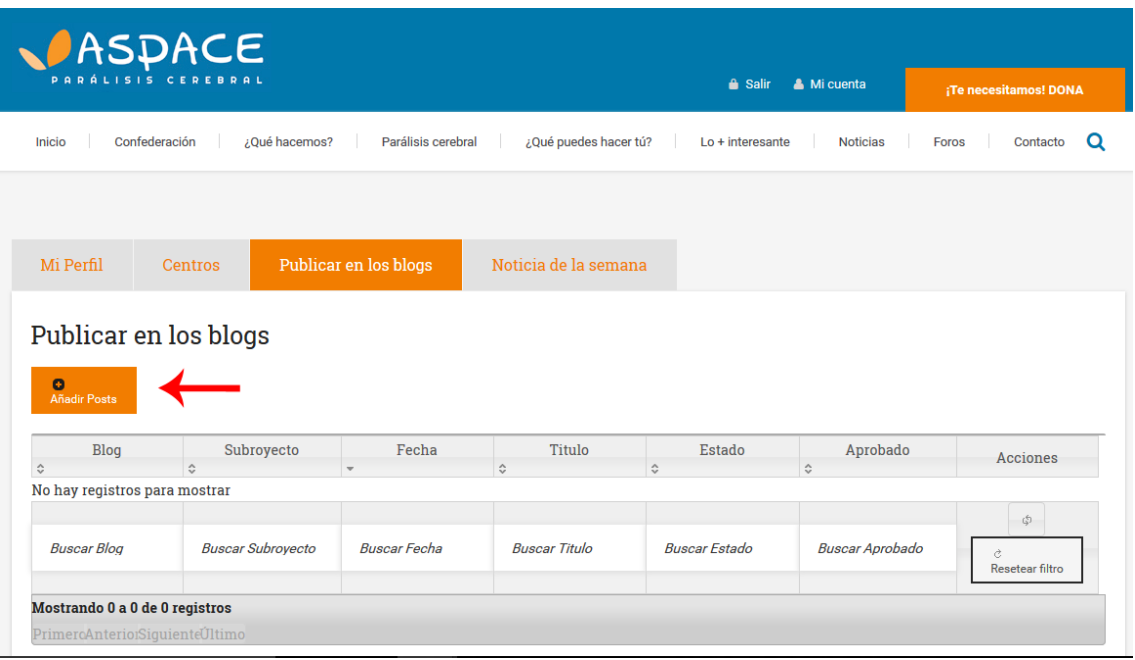

#### **PASO 7**

Cumplimentamos los campos para la publicación.

• Blog

En este apartado elegimos el blog en el que queremos publicar: #ASPACEnet, Vacaciones, Red ASPACE o ASPACEcif.

En este apartado sólo estarán disponibles los blogs para los que se tenga permiso, por lo que es probable que sólo veas una de las opciones anteriores.

• Subproyecto

Este apartado sólo hay que indicarlos si el blog en el que se va a escribir es el de #ASPACEnet, pues este blog es el único que tiene subproyectos asignados. El resto de blogs deben dejar este campo vacío.

Etiqueta Entidad

Selecciona aquí tu entidad ASPACE. Esto es muy importante para que los blogs se vinculen a la entidad, y se carguen todos en su perfil. De esta forma, cuando alguien entre en el perfil de la entidad, podrá ver todas las publicaciones suyas en el blog.

• Fecha

Seleccionamos la fecha a la que queremos vincular la publicación. Si presionamos el botón 'Ahora' se carga la fecha y hora actual, en la que estemos escribiendo la publicación.

- Título Escribe el título de tu publicación. IMPORTANTE
	- No escribir los titulares en mayúscula
	- No poner punto al final del título
- Resumen

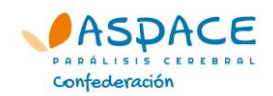

Escribe aquí el primer párrafo de tu publicación.

Este párrafo será el que se vea, junto a la foto, en el listado de las últimas publicaciones en el blog.

- Texto En este apartado escribe el resto de la publicación.
- Imagen

Carga aquí la imagen principal de la publicación, la más importante o que define la publicación.

Esta imagen será la que se muestre en el listado de las últimas publicaciones en el blog, junto al párrafo de 'Resumen'.

 Foto galería 1, Foto galería 2, Foto galería 3… Si tienes más imágenes, cárgalas aquí, se mostrarán como una galería.

Cuando estén todos los campos cumplimentados, presiona el botón "Guardar y volver a la lista".

## **IMPORTANTE**

Una vez presionado el botón "Guardar y volver a la lista", vuestra noticia se publicará automáticamente, por lo que, antes de presionarlo, debéis estar seguros de que todo es correcto.

## **PASO 8**

En caso de querer entrar de nuevo en la publicación para editar cualquier apartado, presiona el botón Editar desde el listado de publicaciones.

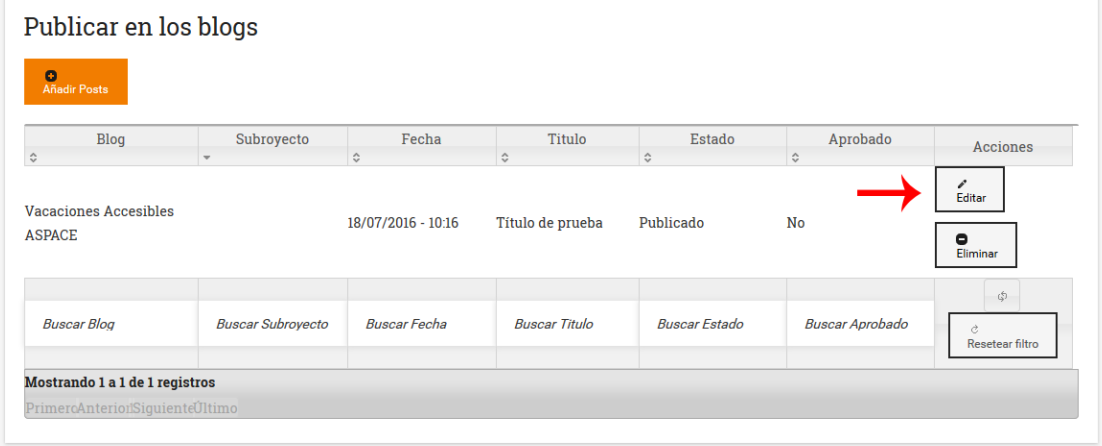

#### **IMPORTANTE**

El campo "Aprobado", que se muestra en el listado, es un indicativo interno del departamento de Comunicación de Confederación ASPACE. Cuando dicho departamento revise la publicación este apartado cambiará de "no" a "sí". Sin embargo, esto no afecta a la publicación de la noticia, pues vuestros escritos en el blog se publican automáticamente cuando presionáis el botón guardar independientemente de que el estado de 'Aprobado' sea "sí" o "no".

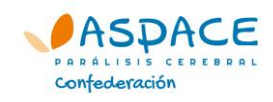

# **Más información**

Dpto. Comunicación Confederación ASPACE Jesús Blanco 91 561 40 90 – Ext.: 1009